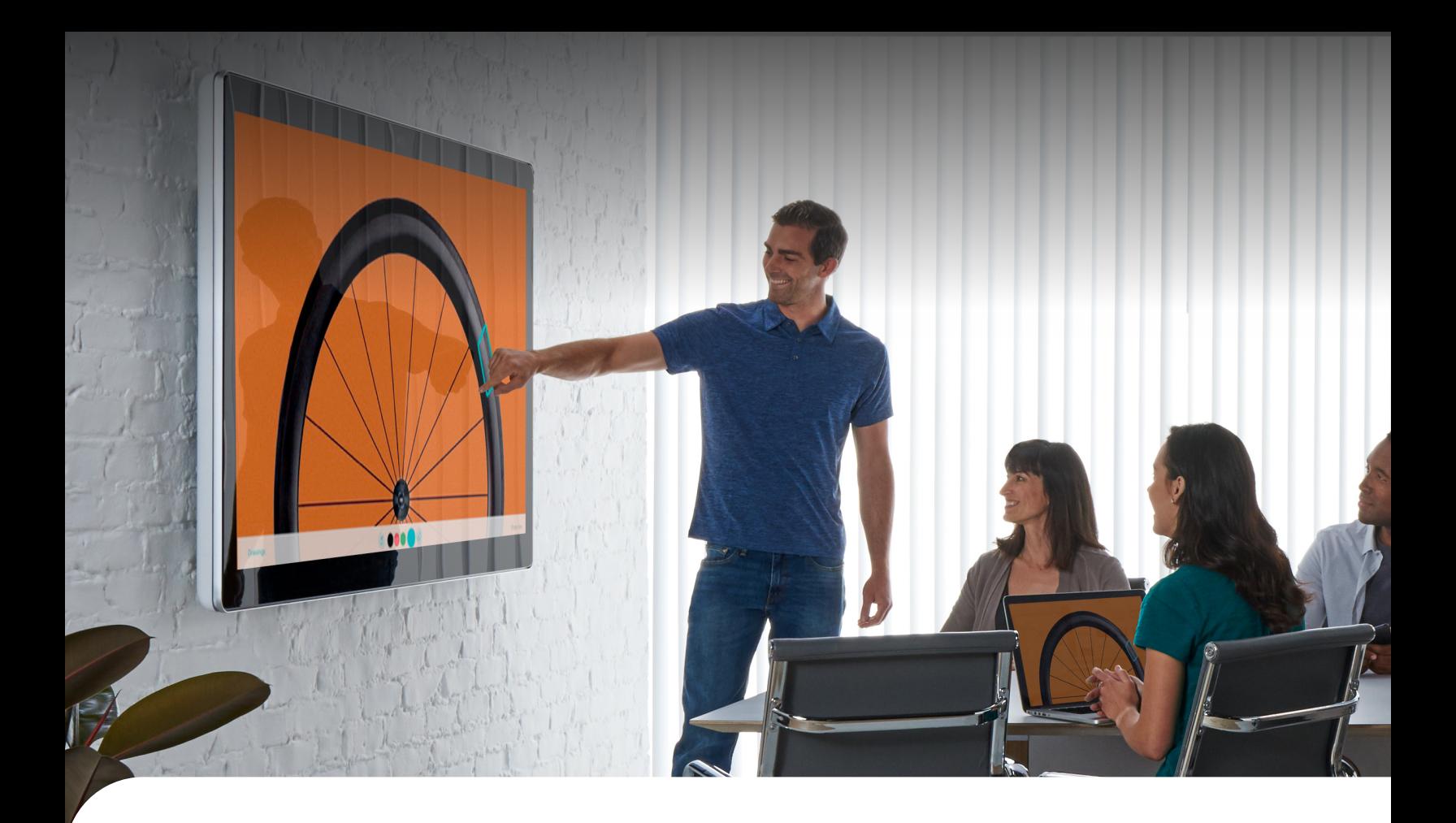

# Get started with your Cisco Board

# Join a scheduled meeting

Choose how you want to join:

- Click the Webex Meetings icon and dial the meeting number
- Press the Join button on your calendar invite
- Say "Yes" if Webex Assistant has been enabled on your device

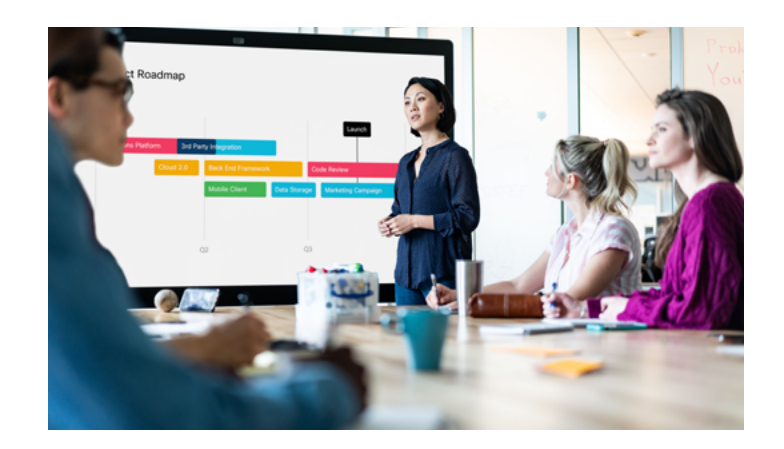

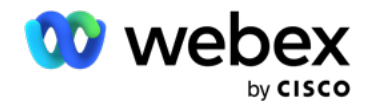

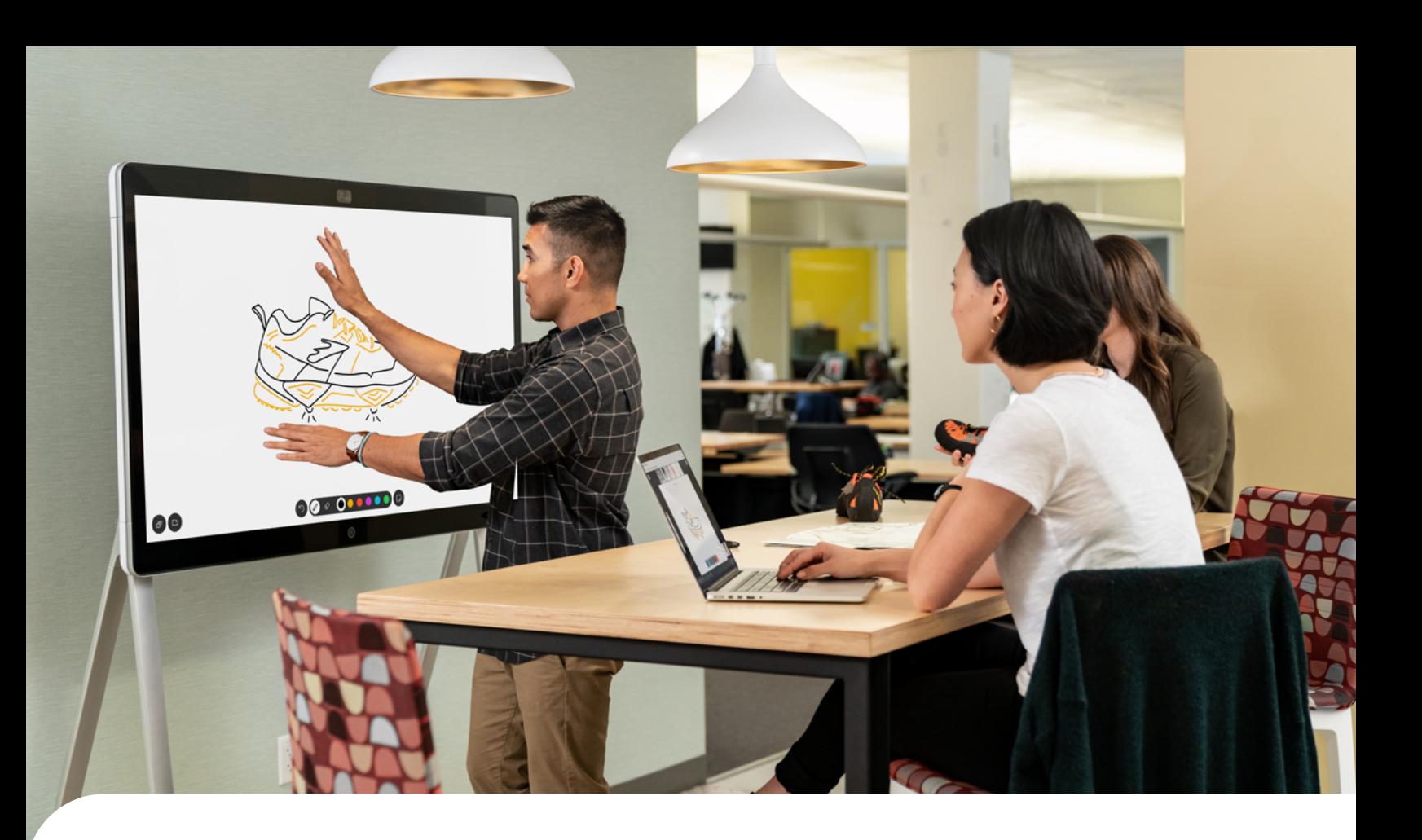

# Make a call

- Tap Call on the home screen
- Type the video meeting address, person's name, or email address
- Select the right contact from the drop-down list
- Tap Call
- Tap End Call when you're finished

# Create a whiteboard

- Tap Whiteboard on the home screen
- Use the stylus or your fingers to draw, pinch, and zoom on the whiteboard
- Tap Share Live to share your whiteboard in a meeting
- Tap the Home button to leave your whiteboard

# Share your screen

- Select your board, then tap Share Screen at the bottom of the spaces list
- Select a specific application or share the whole screen
- Tap Stop to stop sharing

# Clear the board

• Press and hold the Home button for three seconds to clear the board for the next person

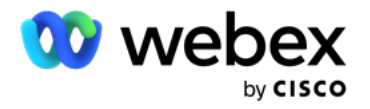